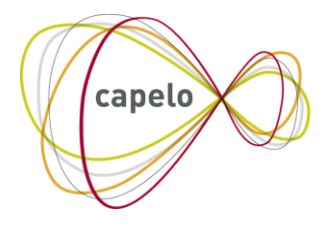

CARRIÈRE PUBLIQUE ELECTRONIQUE - ELEKTRONISCHE LOOPBAAN OVERHEID

# MANDATAIRE POLITIQUE LOCAL CAPELO – DHG

# Manuel de l'utilisateur de l'application en ligne Données Historiques Capelo des mandataires

**01/01/2022**

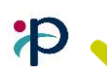

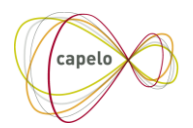

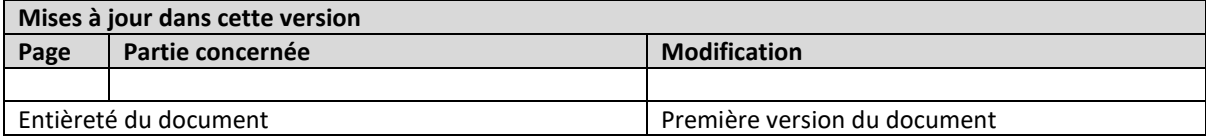

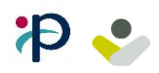

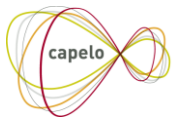

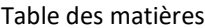

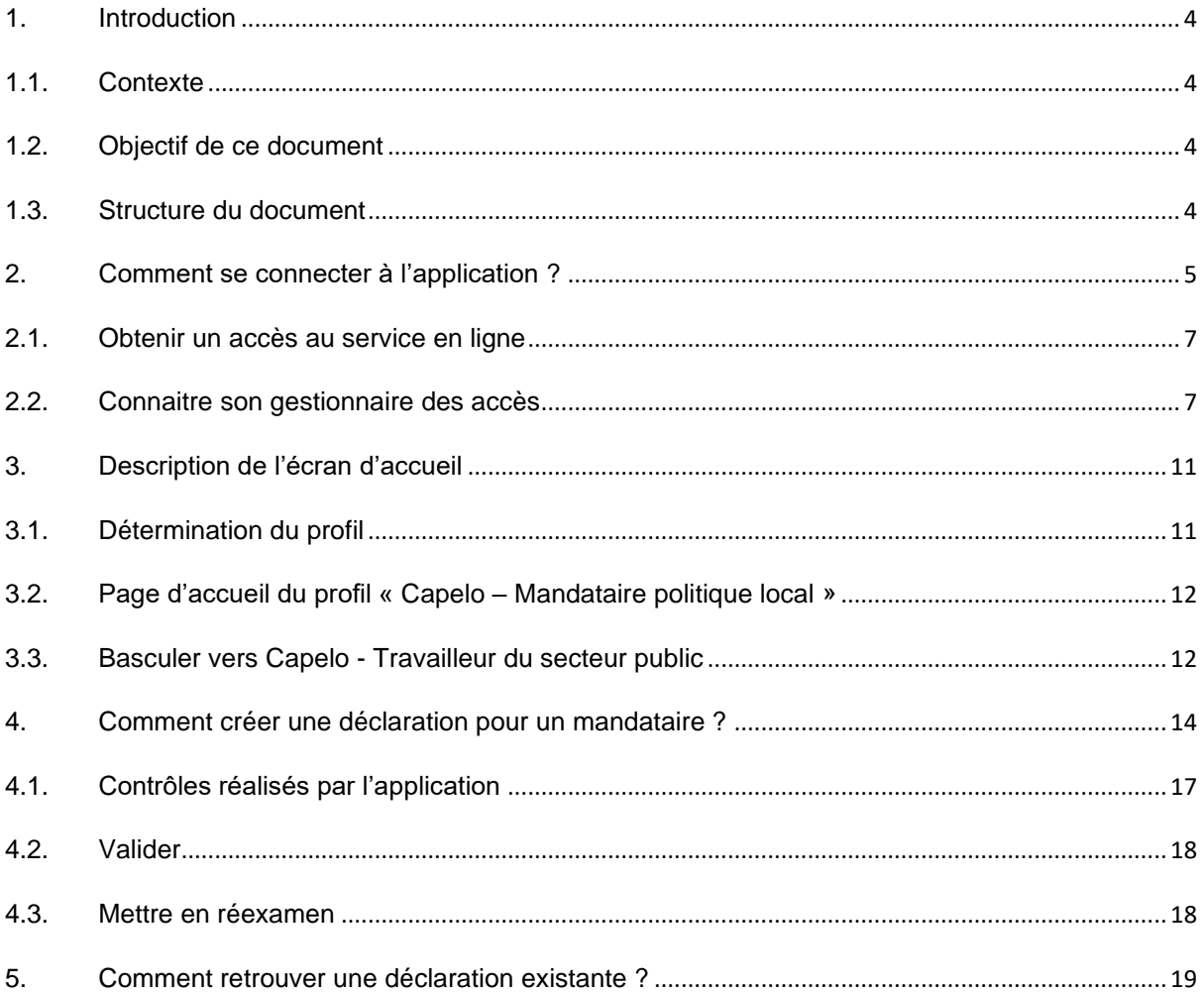

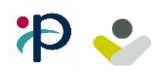

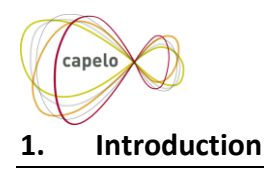

#### <span id="page-3-1"></span><span id="page-3-0"></span>**1.1. Contexte**

Pour permettre l'encodage de données historiques des mandataires politiques locaux, le site web « Capelo-DHG » a été enrichi de nouveaux écrans dédiés à cette fonction.

#### <span id="page-3-2"></span>**1.2. Objectif de ce document**

Ce document a pour but de décrire les nouveaux écrans du site Web « Capelo-DHG » dédiés à l'encodage des données historiques des **mandataires politiques locaux**.

Informations qui ne sont **pas** couvertes par ce manuel :

- Explication des écrans dédiés à l'encodage des données historiques **des travailleurs du secteur public** ;
- Explication des règles relatives à la déclaration des données ;
- Explication du contenu des données relatives aux pensions (cadre légal, etc.).

Ce document est l'un des trois documents mis à la disposition de l'employeur dans le cadre des mandataires locaux :

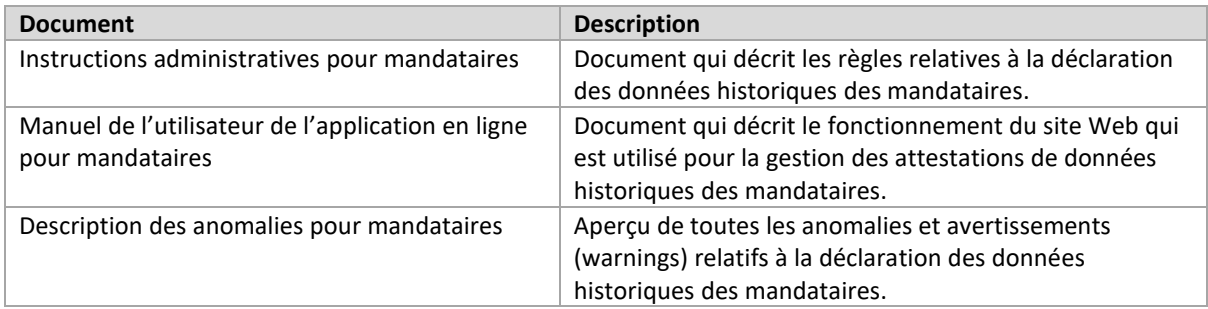

#### <span id="page-3-3"></span>**1.3. Structure du document**

Ce manuel est composé de quatre parties :

- 1) Comment [se connecter à l'application](#page-4-0) ?
- 2) [Description de l'é](#page-10-0)cran d'accueil
- 3) [Comment créer une déclaration pour un mandataire ?](#page-13-0)
- 4) Comment retrouver [une déclaration existante](#page-18-0) ?

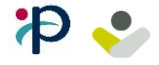

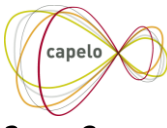

# <span id="page-4-0"></span>**2. Comment se connecter à l'application ?**

Vous pouvez vous connecter au service en ligne *Capelo – Données historiques* en suivant le lien présent sur le site de la sécurité sociale :

<https://www.socialsecurity.be/app019/historic>

Après avoir cliqué sur le lien, vous devez choisir « **Entreprise** » et ensuite « **Se connecter via CSAM** »

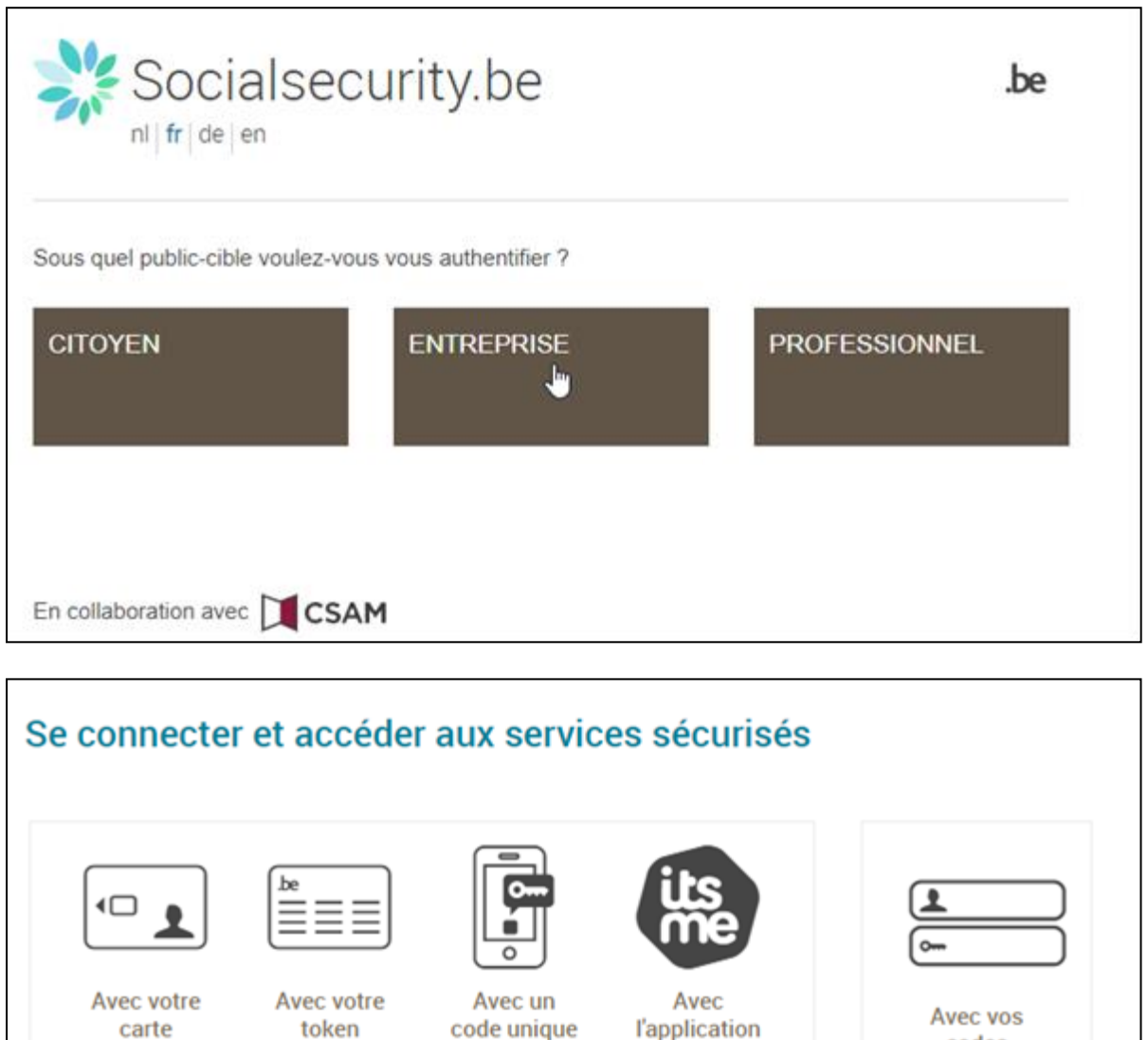

Vous pouvez utiliser une clé numérique de votre choix (eID, ItsMe, code sécurité via app mobile, ...). Le plus simple et rapide est d'utiliser la méthode de la carte d'identité électronique eID. Seule cette méthode est détaillée dans ce manuel.

généré par

une application

mobile

mobile itsme

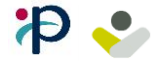

d'identité

électronique

 $(elD)$ 

Se connecter

via

**CSAM** 

codes

d'accès

Se connecter

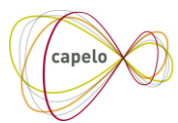

#### Choisissez « **Identification avec un lecteur de carte eID** »

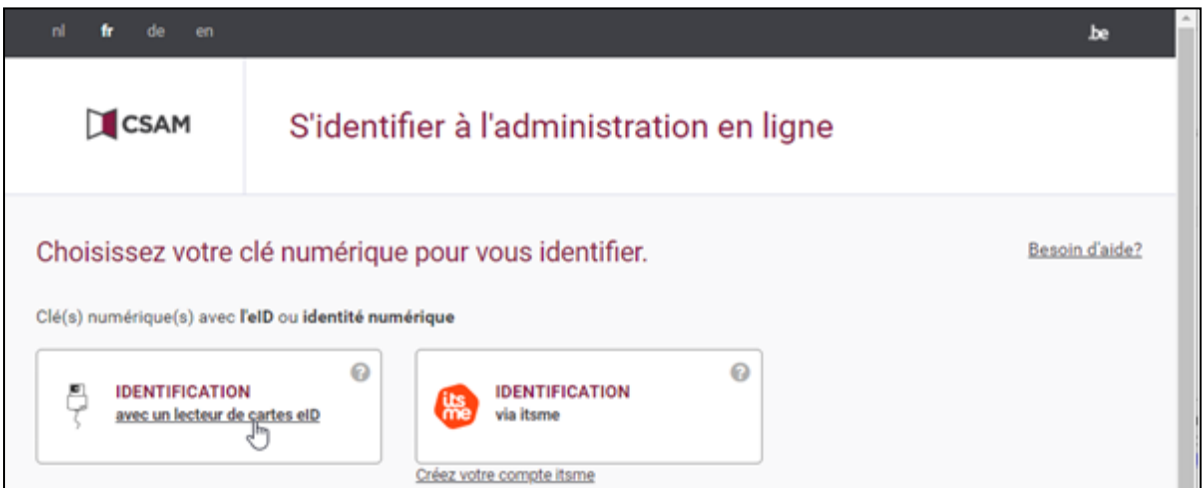

#### Suivez ensuite « **S'identifier** »

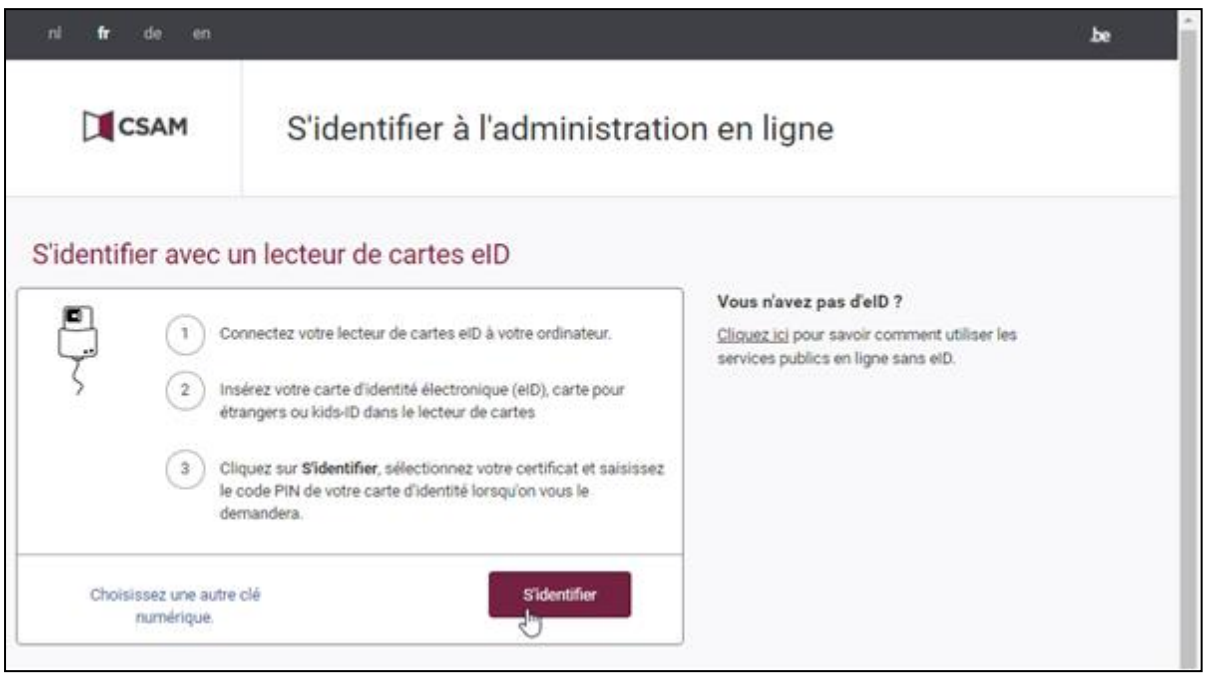

Votre navigateur vous demandera quel certificat il doit utiliser. Choisissez celui où votre nom apparait suivi de (authentification).

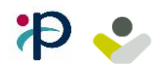

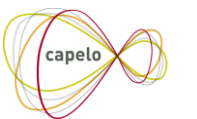

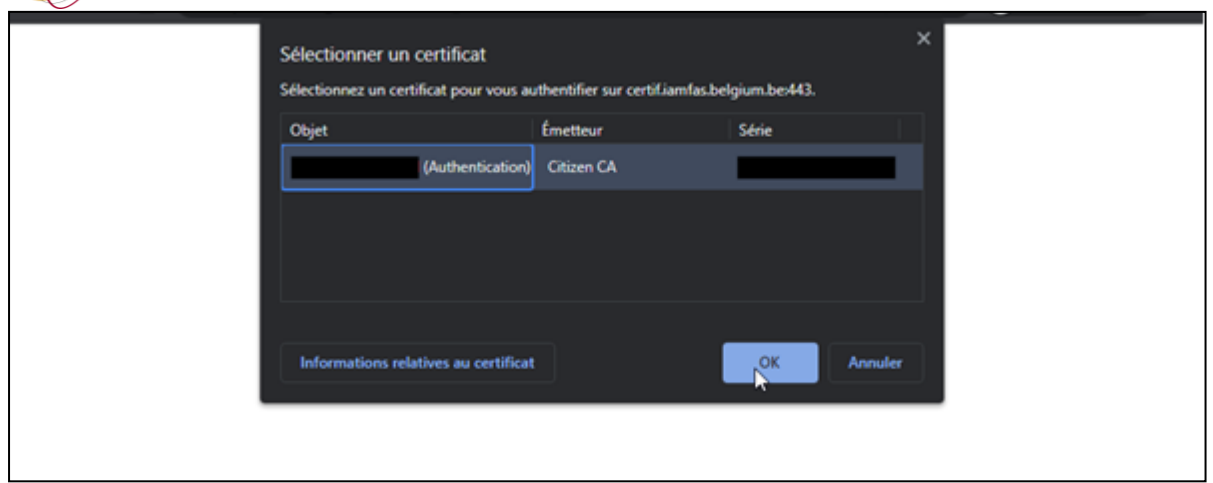

Après avoir introduit le code pin de votre eID, vous arrivez sur l'écran principal de Capelo.

<span id="page-6-0"></span>Voir section « [Description de l'é](#page-10-0)cran d'accueil »

#### **2.1. Obtenir un accès au service en ligne**

Pour obtenir un accès au service en ligne, l'entreprise pour laquelle vous vous connectez doit être enregistrée auprès de la sécurité sociale. Une fois l'entreprise enregistrée, le gestionnaire des accès attitré de l'entreprise peut ajouter des accès aux membres de son personnel.

Pour avoir accès à l'application *Capelo-Données historiques,* votre gestionnaire des accès doit ajouter le service « **Capelo-DH** » à votre numéro niss.

Vous trouverez ci-dessous quelques liens vers des documentations supplémentaires pour obtenir l'accès. Si vous avez d'autres questions durant le processus d'inscription, vous pouvez toujours contacter l'équipe du helpdesk de la sécurité sociale.

Documentations supplémentaires (à destination du gestionnaire des accès) :

[Inscrire mon entreprise à la Sécurité Sociale](https://www.socialsecurity.be/site_fr/general/first_time.htm) [Gérer l'accès aux services en ligne](https://www.csam.be/fr/gestion-gestionnaires-acces.html) [Gérer l'accès aux services en ligne \(guide étape par étape\)](https://www.csam.be/fr/documents/pdf/guide-utilisateur.pdf) [Gérer l'accès aux services en ligne et les accès utilisateurs \(guide complet\)](https://www.socialsecurity.be/site_fr/Infos/registration_umoe2/documents/pdf/UMan_Consult_Manuel_F.pdf) [Demander de l'aide au helpdesk](https://www.socialsecurity.be/site_fr/employer/general/contactcenter/index.htm)

#### <span id="page-6-1"></span>**2.2. Connaitre son gestionnaire des accès**

Pour trouver le(s) gestionnaire(s) des accès de votre entreprise, vous devez vous connecter sur le site principal de la sécurité sociale : <https://www.socialsecurity.be/>

Ensuite, suivez les étapes décrites dans les images ci-dessous :

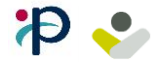

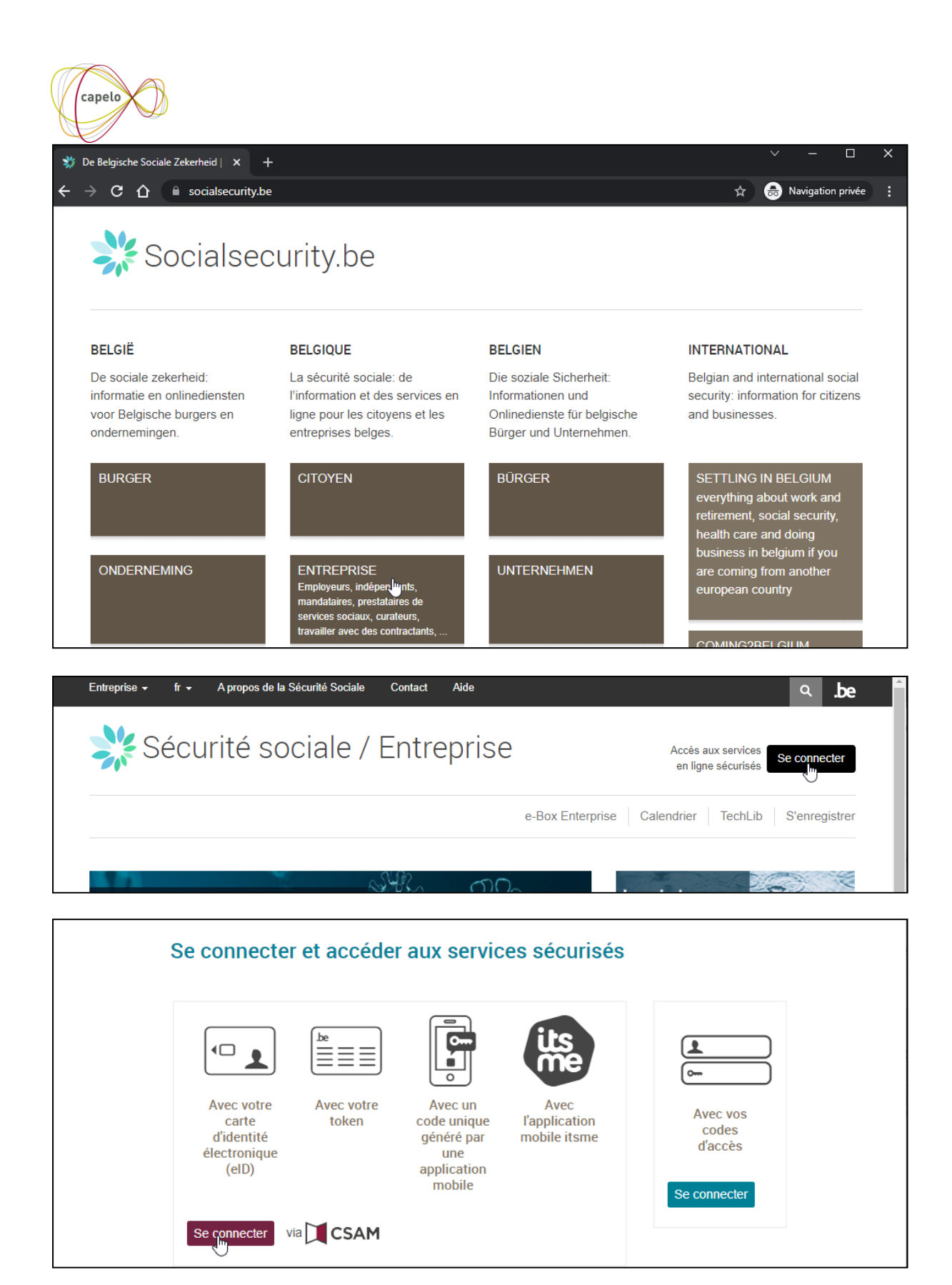

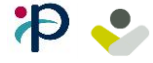

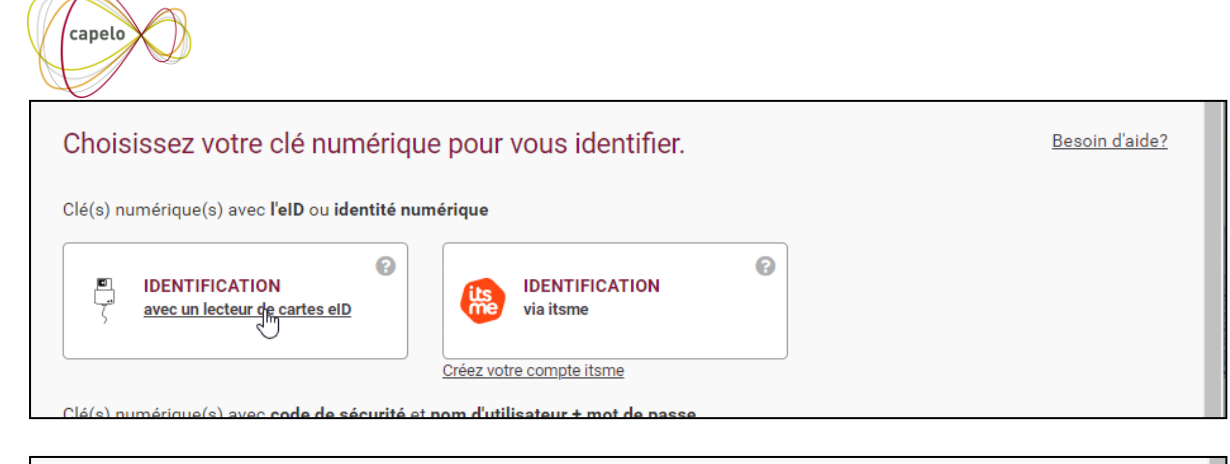

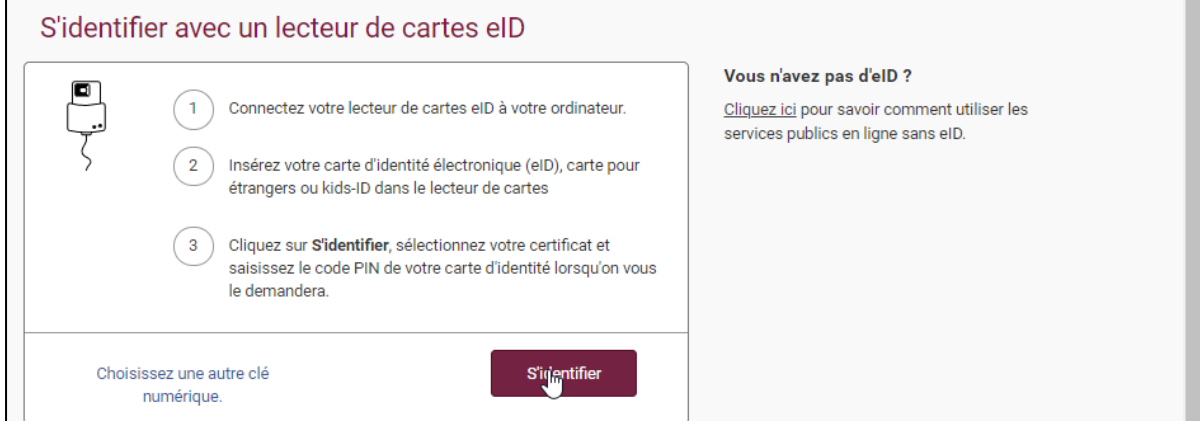

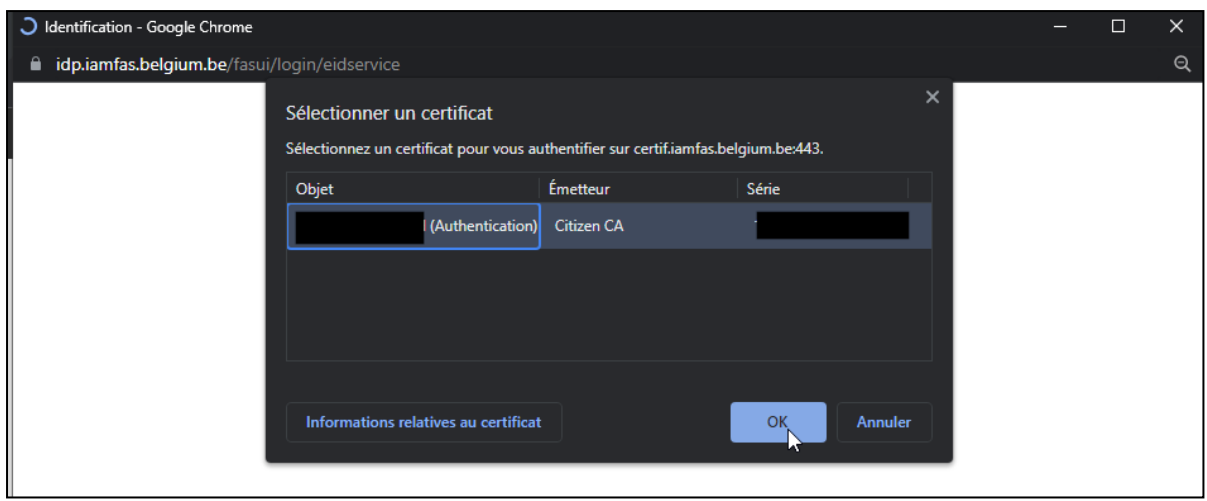

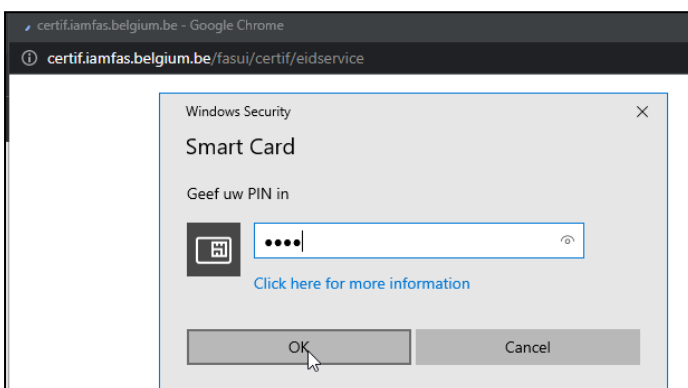

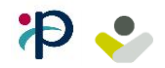

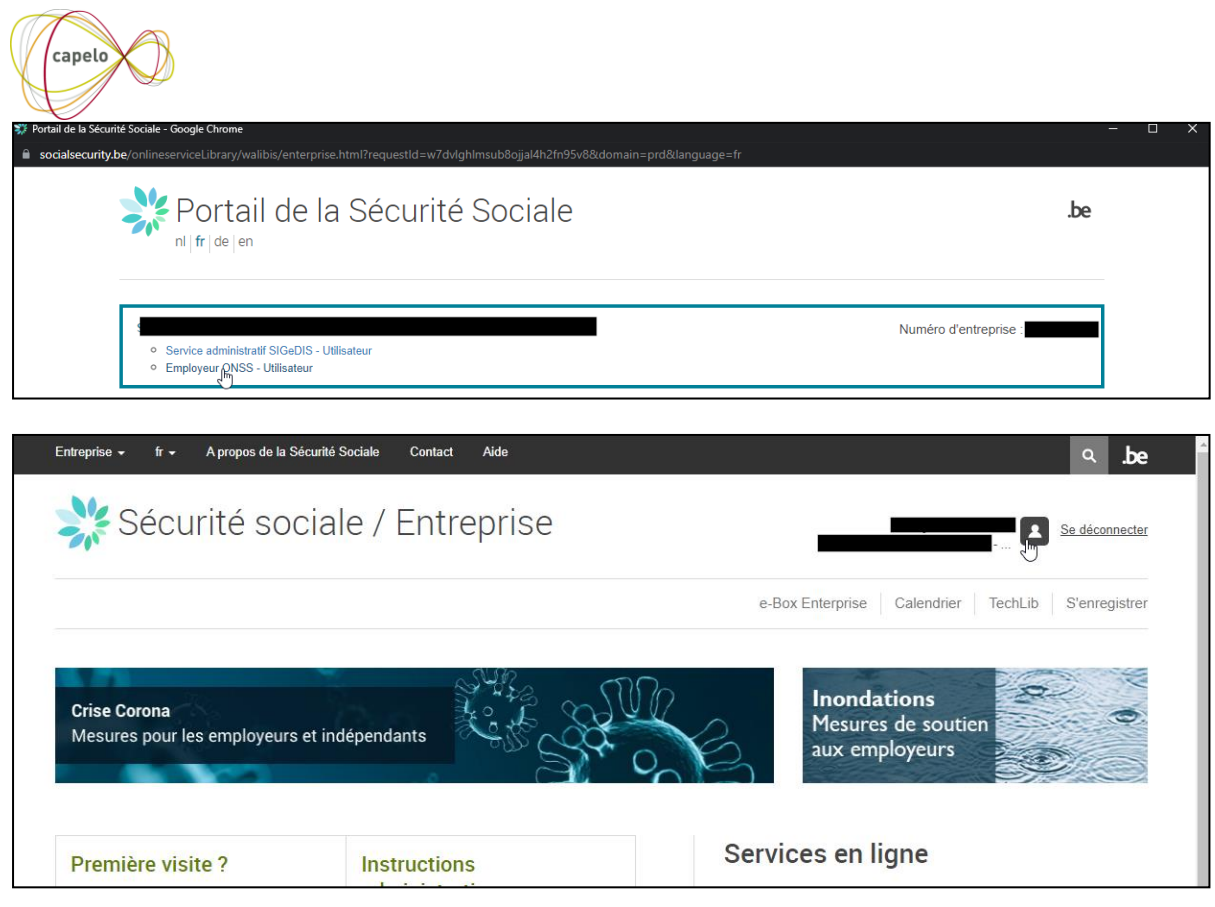

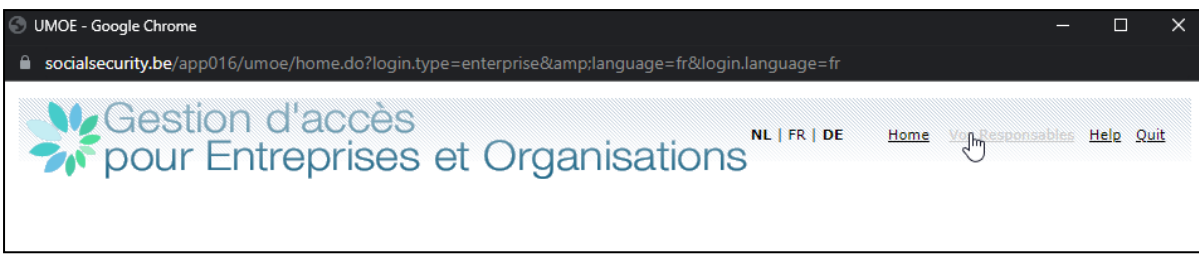

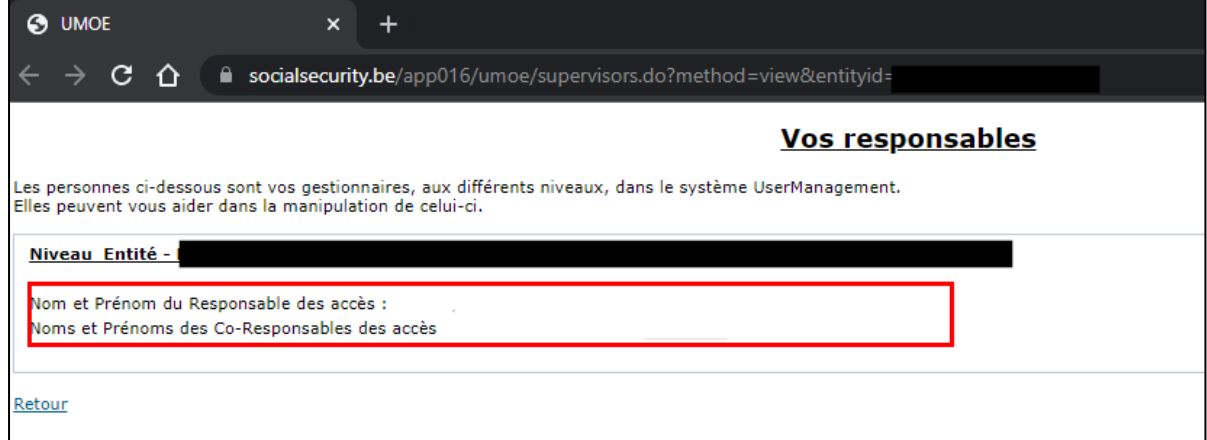

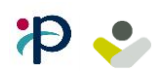

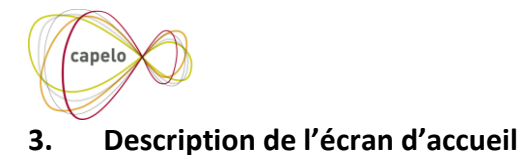

#### <span id="page-10-1"></span><span id="page-10-0"></span>**3.1. Détermination du profil**

Après avoir effectué l'étape de connexion, l'application vérifie si l'employeur pour lequel vous vous connectez est concerné par l'encodage de données historiques de mandataires.

Deux cas de figure sont possibles

- 1) Profil « *Capelo – Travailleur du secteur public* » Votre employeur n'est **pas** concerné par l'encodage de données mandataires. L'application vous redirige automatiquement vers la page d'accueil des anciens écrans de Capelo. Dans ces écrans, aucun mandataire ne peut être déclaré. Seul l'encodage des données des travailleurs du secteur public est possible. Les détails de ces écrans se trouvent dans l'autre manuel d'encodage web.
- 2) Profil *« Capelo – Mandataire politique local »* Votre employeur est concerné par l'encodage des données mandataires. L'application vous redirige automatiquement vers la page d'accueil des nouveaux écrans de Capelo. Ces écrans vous permettront d'encoder les données de vos mandataires politiques locaux.

Remarque : vous avez toujours la possibilité de basculer versles anciens écrans de Capelo pour encoder ou modifier des données d'un travailleur du secteur public (Voir section Basculer [vers Capelo](#page-11-1) -[Travailleur du secteur public](#page-11-1) ).

Ci-dessous se trouve un exemple de la page d'accueil du profil « Capelo – travailleur du secteur public » (à gauche) et un exemple de la page d'accueil du profil « Capelo – Mandataire politique local » (à droite).

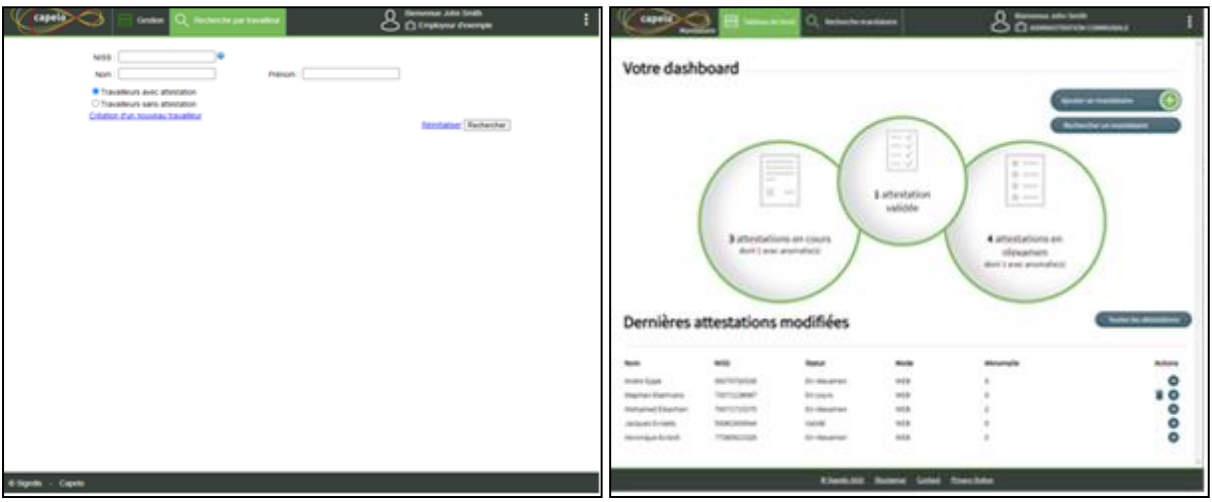

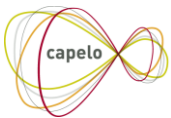

#### <span id="page-11-0"></span>**3.2. Page d'accueil du profil « Capelo – Mandataire politique local »**

Cette page d'accueil vous donne une vue d'ensemble sur les fonctionnalités disponibles et sur les données déjà encodées. Quelques statistiques sur les attestations déjà déclarées sont affichées à l'aides des 3 cercles « cliquables ».

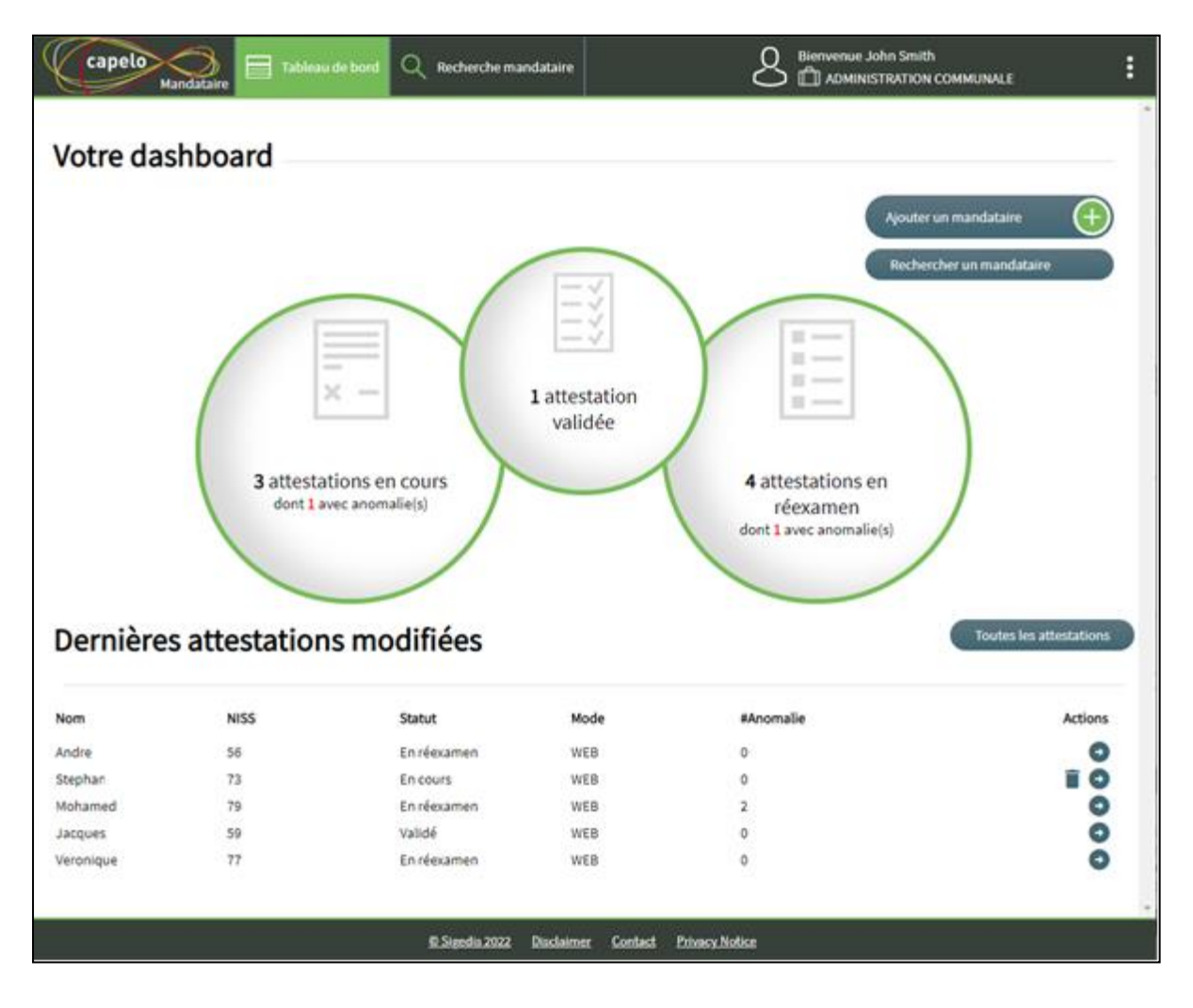

#### <span id="page-11-1"></span>**3.3. Basculer vers Capelo - Travailleur du secteur public**

Si vous souhaitez encoder ou modifier une attestation historique qui concerne, non pas un mandataire politique local, mais un travailleur du secteur public, vous devez changer de profil.

Pour ce faire, vous devez mettre la souris sur le bouton de la barre de menu (partie supérieure de l'écran). Un panneau vertical apparait avec plusieurs choix.

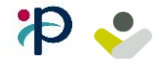

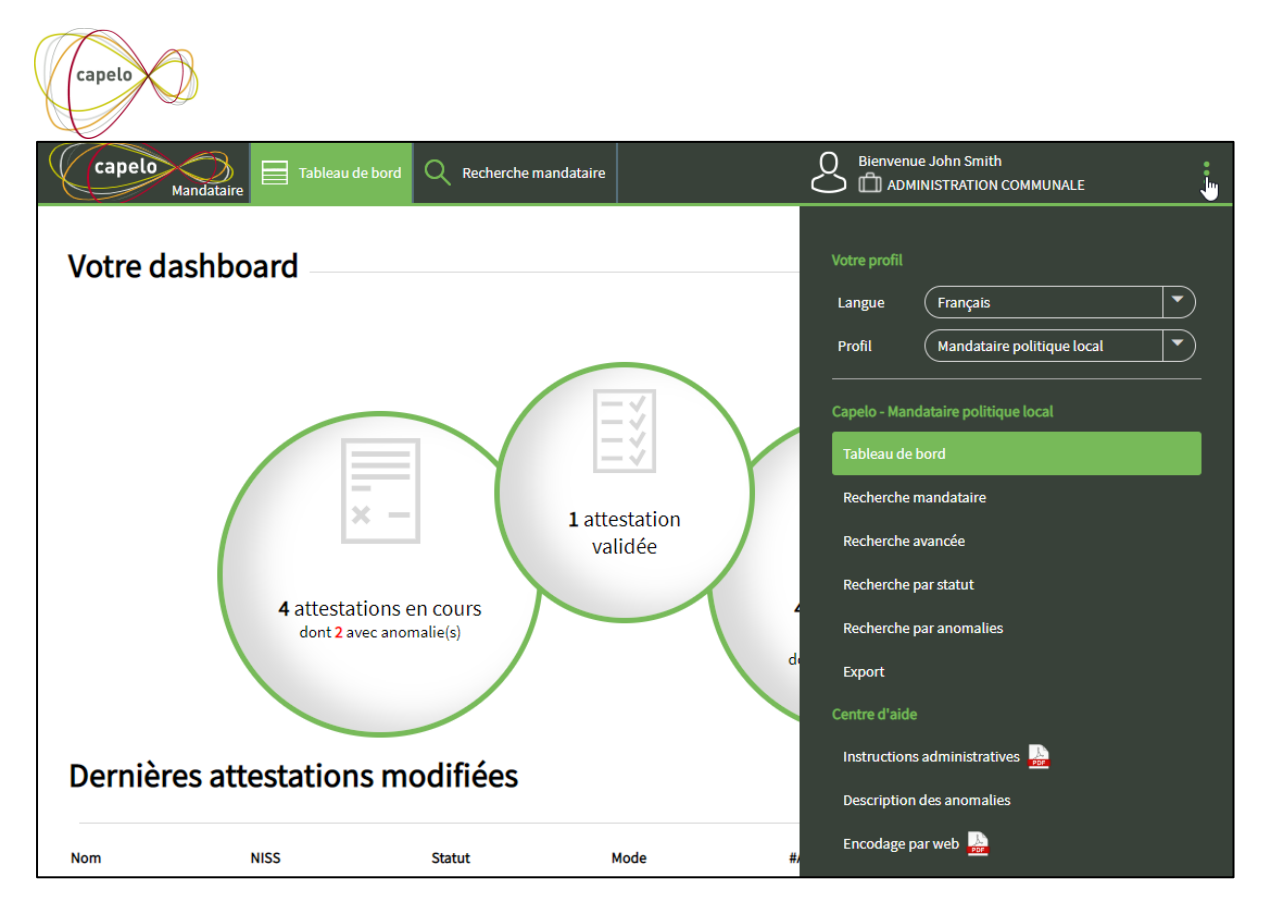

Cliquez sur la zone du profil pour remplacer « Mandataire politique local » par « **Travailleur du secteur public** »

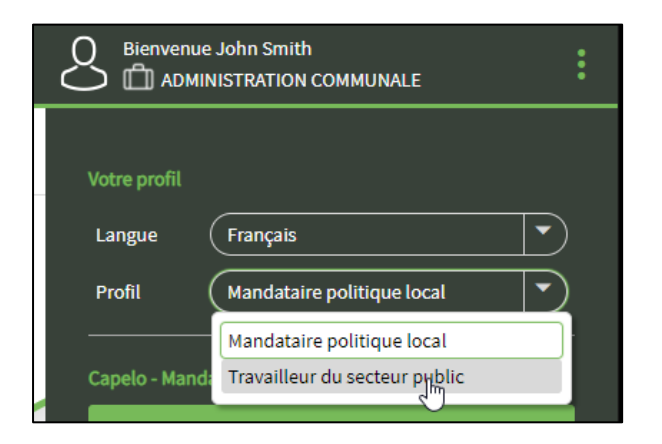

Vous serez ensuite automatiquement redirigé vers l'écran d'accueil des anciens écrans de Capelo qui permettent l'encodage de données des travailleurs du secteur public.

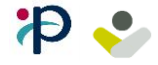

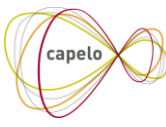

# <span id="page-13-0"></span>**4. Comment créer une déclaration pour un mandataire ?**

Objectif : cette section vous guidera sur les étapes à suivre pour créer une déclaration d'un mandataire.

A partir de l'écran d'accueil (Tableau de bord), vous pouvez cliquer sur le bouton « **ajouter un mandataire** ».

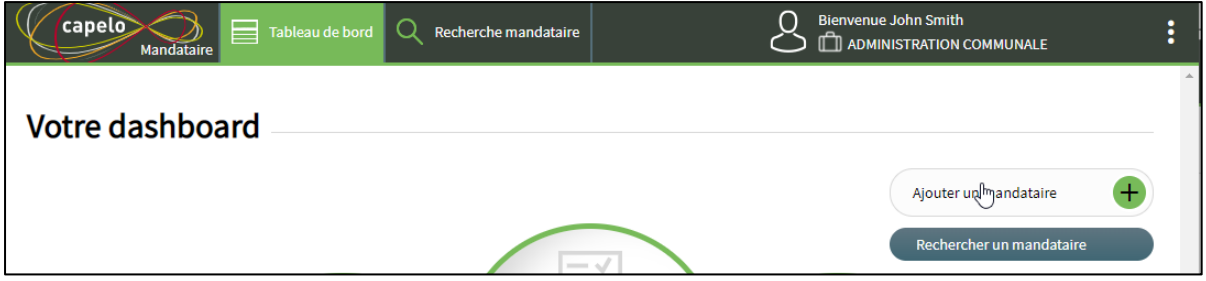

Un écran de recherche est affiché. Vous pouvez **introduire le niss** du mandataire pour lequel vous souhaitez encoder des données. La recherche peut être lancée avec le bouton « **Rechercher** ».

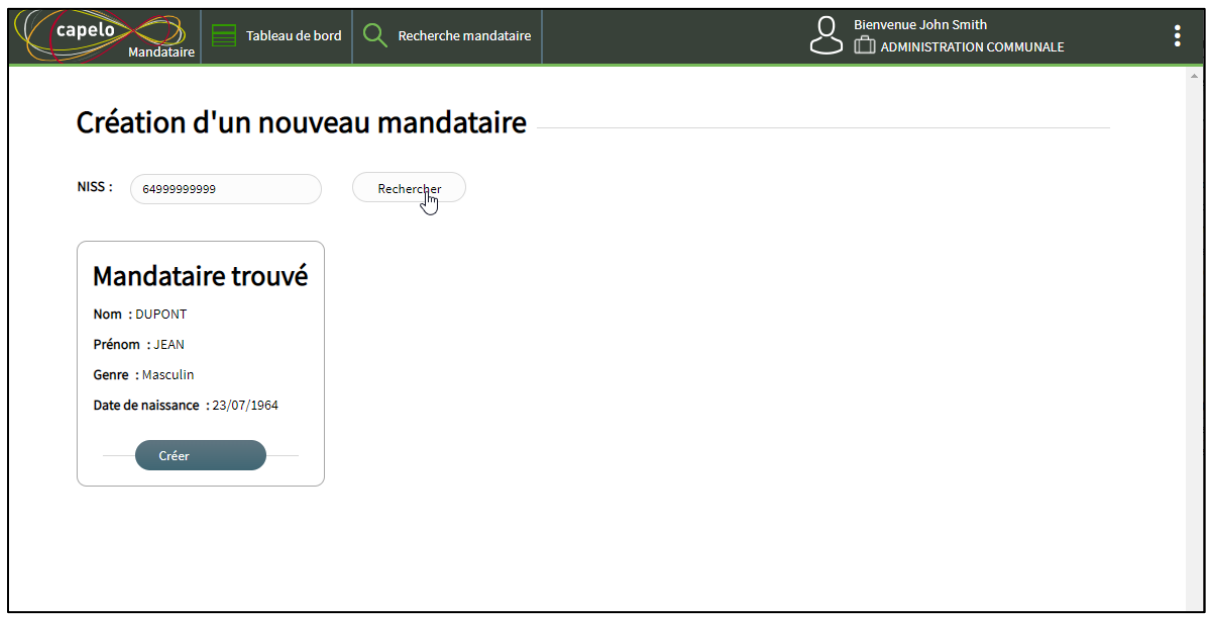

Si le niss introduit est valide, un résultat vous est montré.

Si ces informations sont cohérentes par rapport au mandataire que vous voulez encoder, vous pouvez continuer en effectuant l'action « **Créer** ». Vous êtes alors redirigé vers l'écran d'encodage.

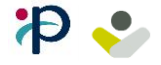

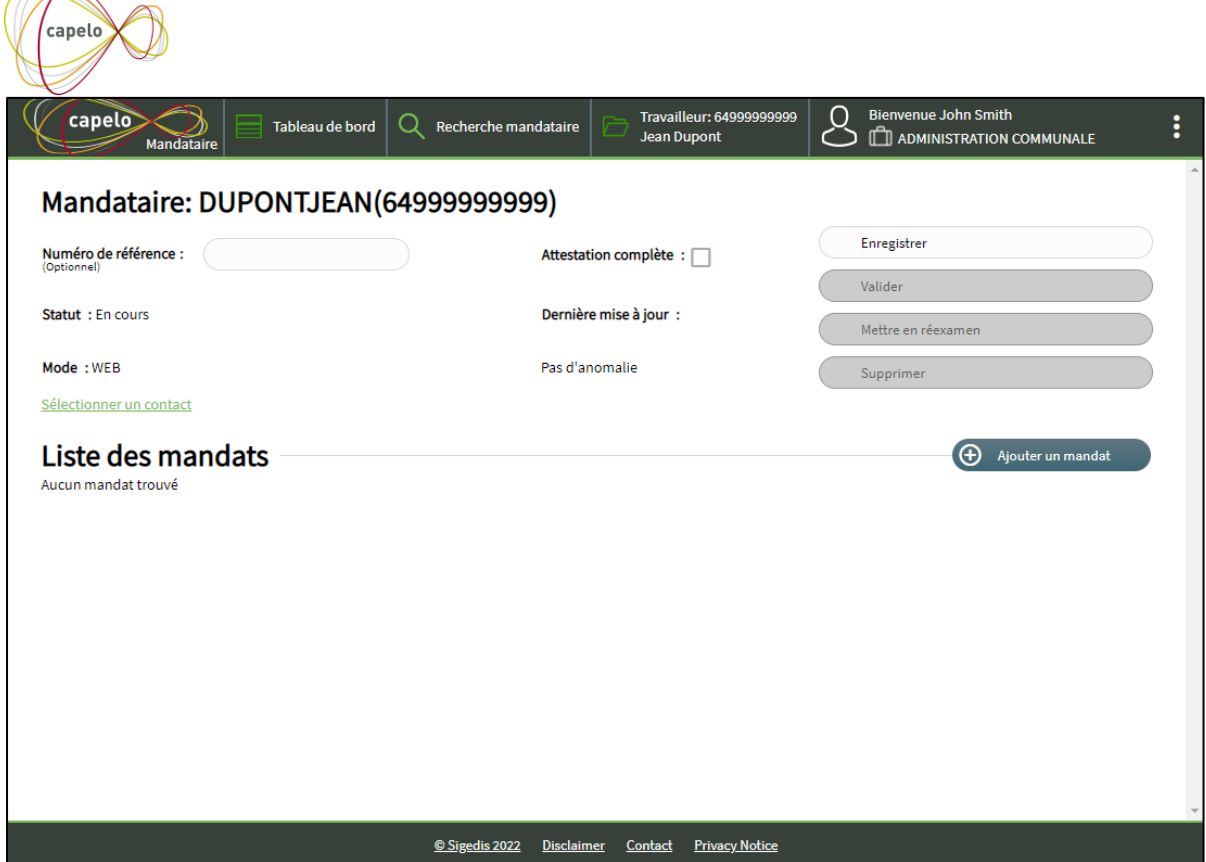

Cette nouvelle attestation ne contient, jusqu'à présent, aucune période de mandat. Pour en ajouter une, il suffit de cliquer sur « **ajouter un mandat** », de **compléter** les données (date de début, date de fin, type de mandat) et de cliquer sur « **valider** ».

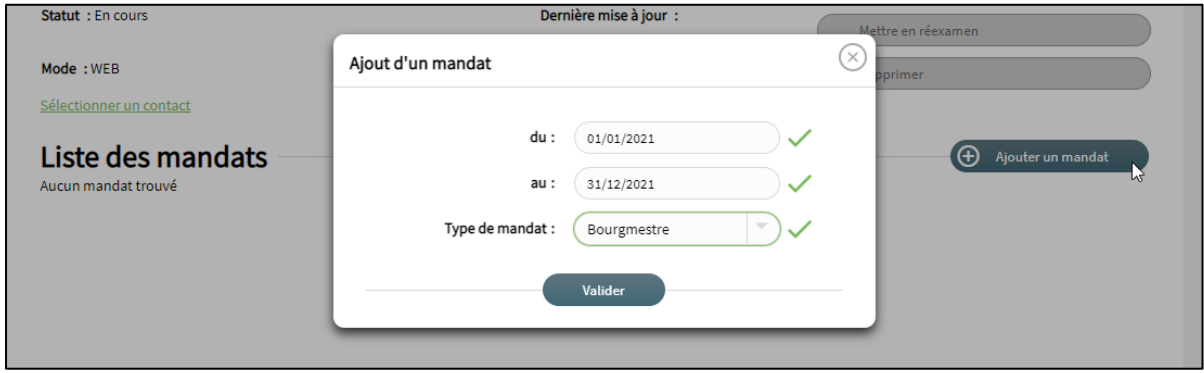

Le mandat s'ajoute alors à la liste des mandats de la personne. Vous pouvez compléter d'autres caractéristiques du mandat.

Vous avez également la possibilité de supprimer le mandat à l'aide de l'icône  $\Box$ .

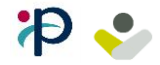

 $\overline{\mathbb{A}}$ 

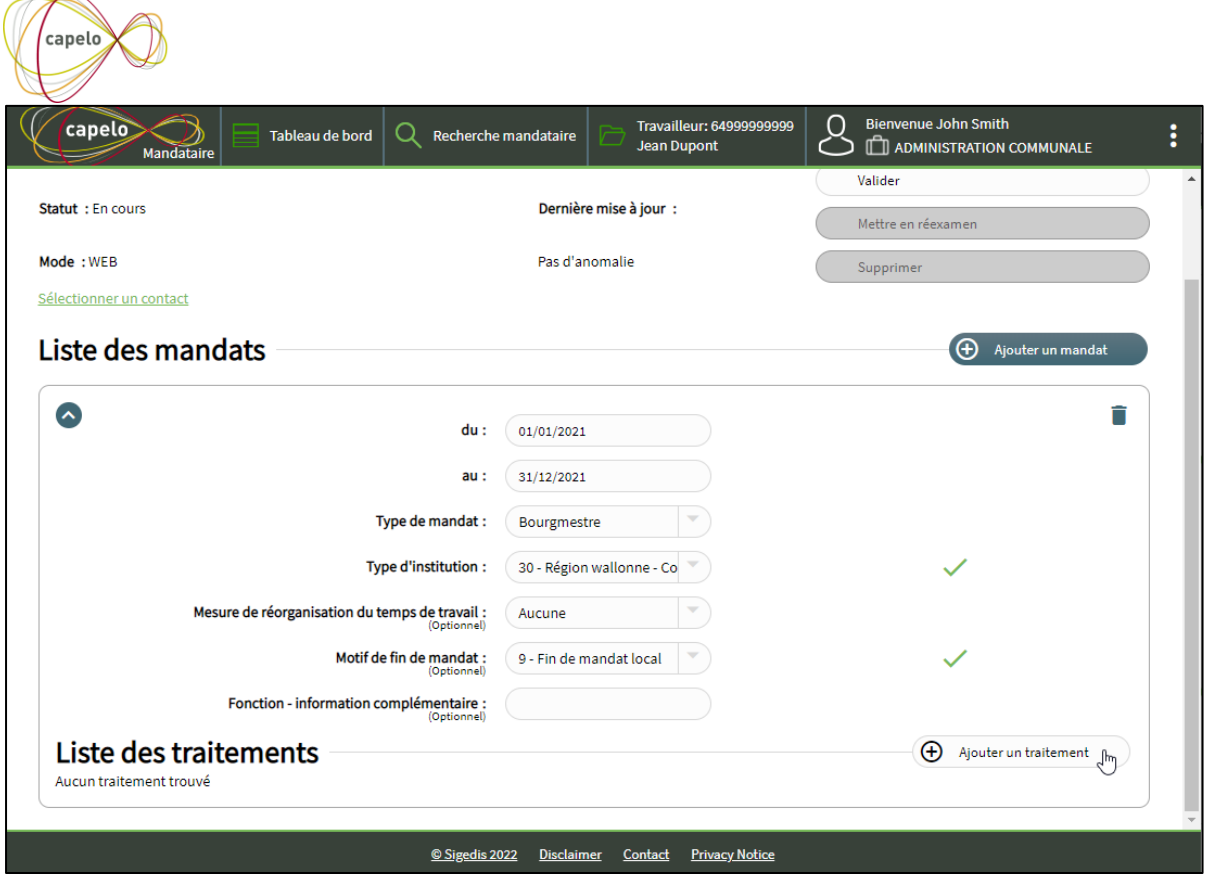

Ensuite, vous pouvez ajouter des traitements couvrant ce mandat à l'aide du bouton « **Ajouter un traitement** », en **remplissant** les données (date de début, de fin du traitement) et en cliquant sur le bouton « **valider** »

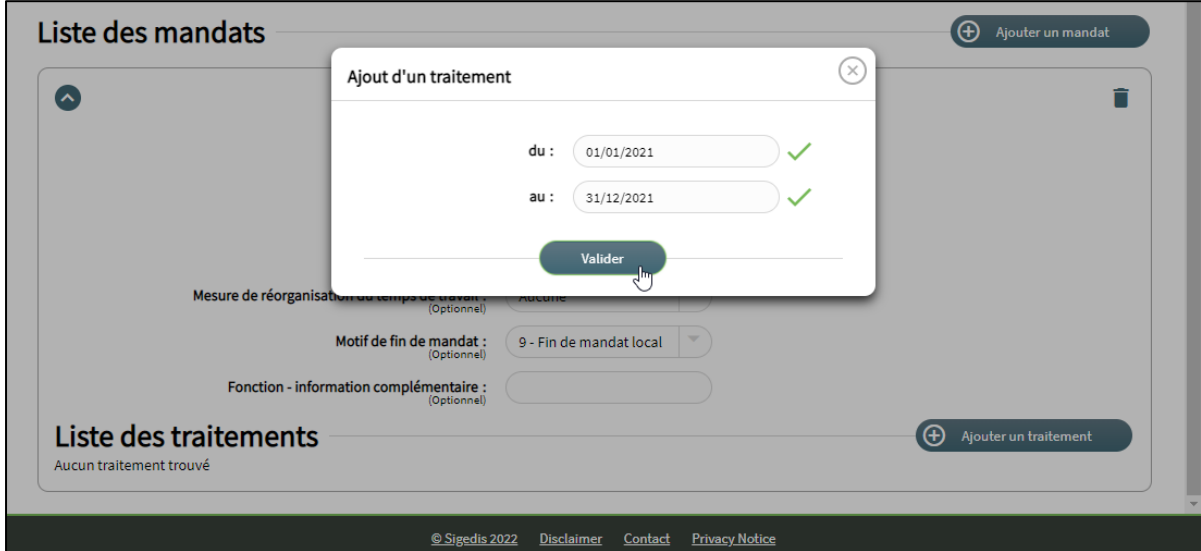

Le traitement est alors ajouté à l'intérieur du mandat. Vous pouvez compléter d'autres caractéristiques du traitement.

Vous avez également la possibilité de supprimer le traitement à l'aide de l'icône  $\Box$ .

N'oubliez pas de faire « **Enregistrer** » pour conserver les données que vous venez d'encoder et vous évitez ainsi de devoir recommencer à zéro.

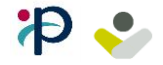

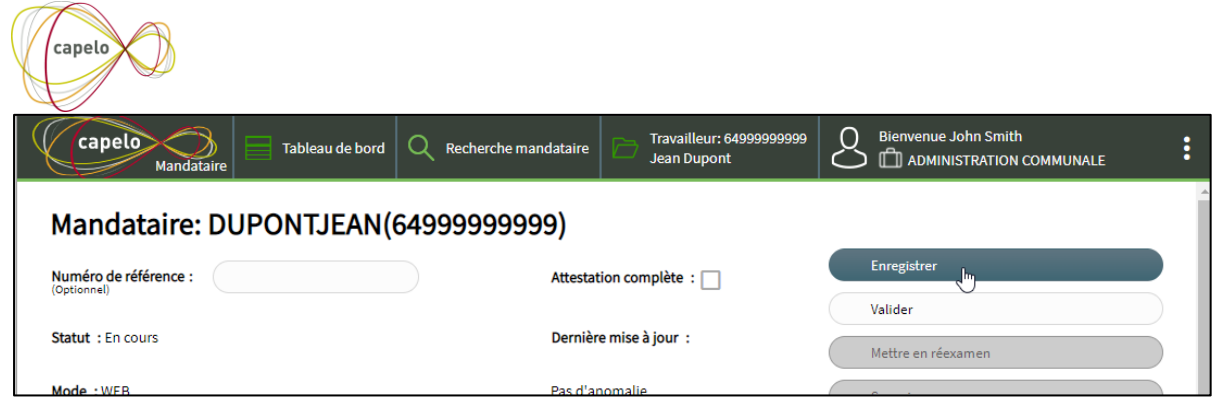

<span id="page-16-0"></span>Après ce premier enregistrement, l'attestation est créée pour le mandataire. Même si vous quittez l'application, vous pourrez la compléter ultérieurement.

### **4.1. Contrôles réalisés par l'application**

Durant l'encodage des données, l'application effectue une série de contrôles. Ces contrôles sont classifiés en deux grandes catégories :

#### **1) Contrôles de base**

Les contrôles de base sont des contrôles simples (vérifier qu'une date est complète, vérifier qu'une donnée obligatoire est bien présente, …).

Ces contrôles sont réalisés automatiquement lorsque vous complétez une donnée.

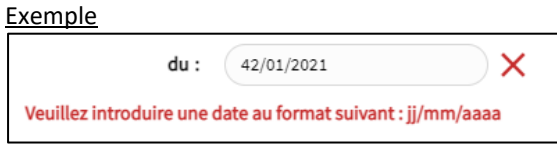

Pour corriger une erreur liée à un contrôle de base, il suffit de corriger la zone concernée et le message d'erreur disparait automatiquement.

#### **2) Contrôles anomalies**

Les contrôles anomalies sont des contrôles plus complexes (hiatus entre traitements, …). Ces contrôles sont associés à un code anomalie. La liste de ces contrôles se trouve dans le document « Description des anomalies pour mandataires ».

Ces contrôles sont réalisés uniquement lors de l'action « **Enregistrer** ».

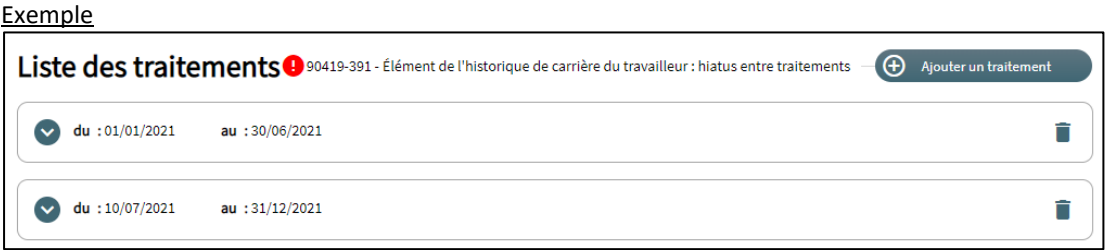

Pour corriger un contrôle anomalie, il est nécessaire de corriger le(s) champ(s) concerné(s) et d'effectuer l'action « **Enregistrer** ».

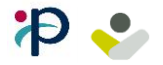

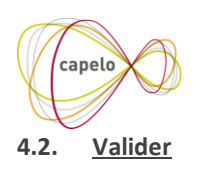

<span id="page-17-0"></span>Lorsque vous décidez qu'une attestation est complète et correcte (plus d'anomalie), vous pouvez la « **valider** ». Cette action a pour effet de figer l'attestation. Il ne sera plus possible d'en modifier les données.

Une attestation validée est envoyée au SFP et dans les applications Mycareer et Mypension. Cet envoi n'est pas instantané. Un certain temps d'attente est nécessaire avant que l'attestation arrive à destination.

#### <span id="page-17-1"></span>**4.3. Mettre en réexamen**

Si vous constatez qu'une attestation validée doit être corrigée, vous devez effectuer l'action « **mettre en réexamen** ». Cette action a pour effet de « rouvrir » l'attestation. Vous pourrez ainsi commencer à corriger les données.

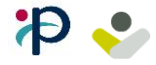

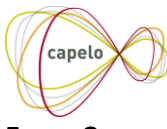

# <span id="page-18-0"></span>**5. Comment retrouver une déclaration existante ?**

Objectif : cette section vous guidera sur les étapes à suivre pour retrouver une déclaration d'un mandataire déjà encodée

A partir de l'écran d'accueil (Tableau de bord), vous pouvez cliquer sur le bouton « **rechercher un mandataire** ».

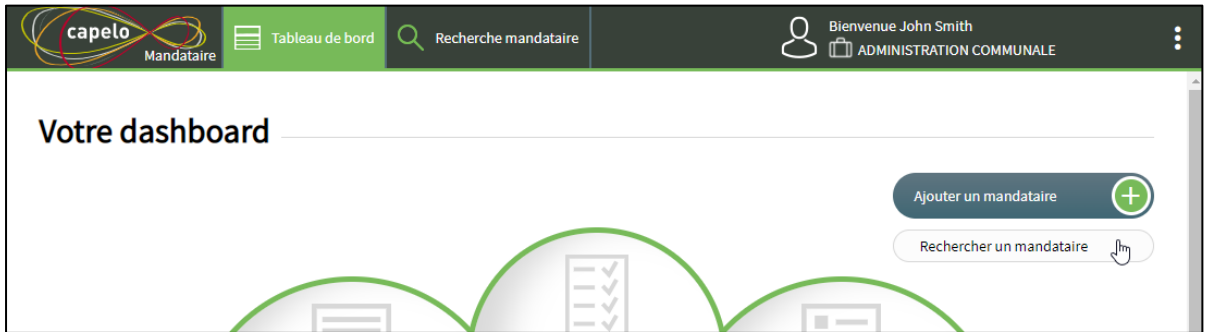

Un écran de recherche apparait. Vous pouvez effectuer la recherche sur base de différents critères.

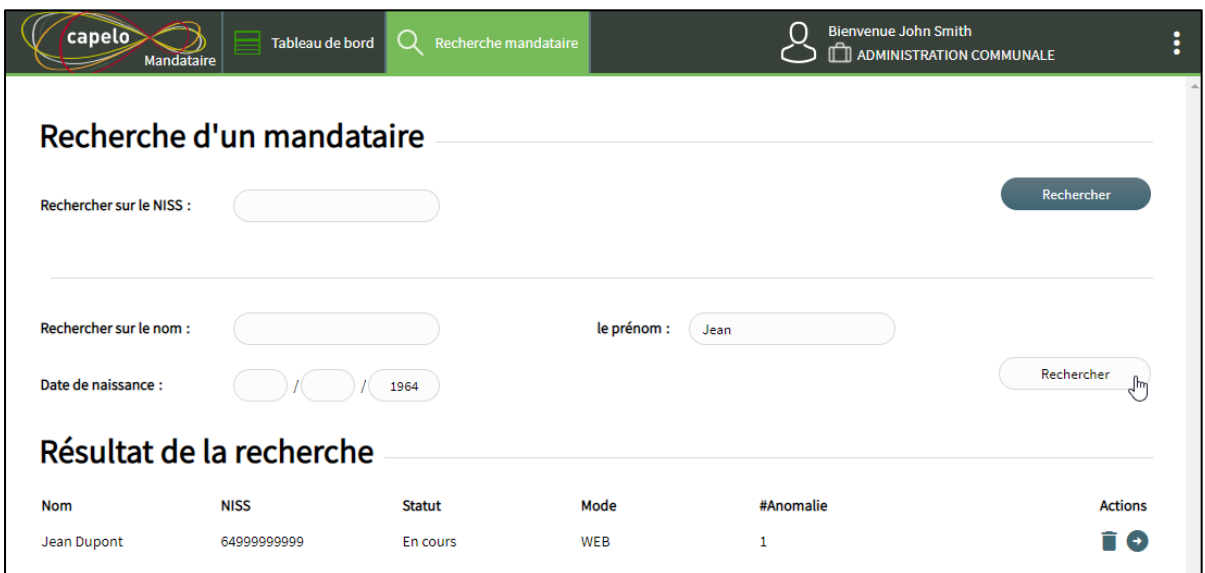

Une fois le mandataire retrouvé, vous pouvez consulter l'attestation en cliquant sur le bouton « **flèche** ».

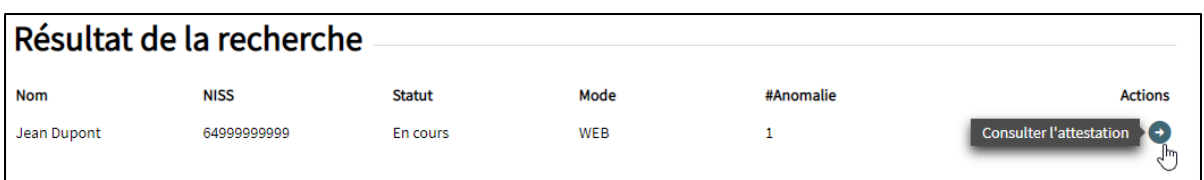

Vous serez redirigé vers l'écran d'encodage d'attestation décrit dans la section précédente.

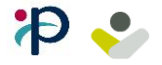